Witamy użytkowników programu CZYTELNIK, realizującego zadania obsługi katy czytelnika w bibliotece.

Przedstawiamy główne okno programu, służące do wpisywania głównej kartoteki czytelników

(WSZELKIE PREZENTOWANE DANE SĄ INFORMACJAMI PRZYKŁADOWYMI, A WIDOCZNE DANE OSOBOWE SĄ WYMYŚLONE NA POTRZEBY TESTOWANIA PROGRAMU I WYŁĄCZNIE PRZEZ PRZYPADEK MOGĄ BYĆ ZGODNE Z INFORMACJAMI RZECZYWISTYMI)

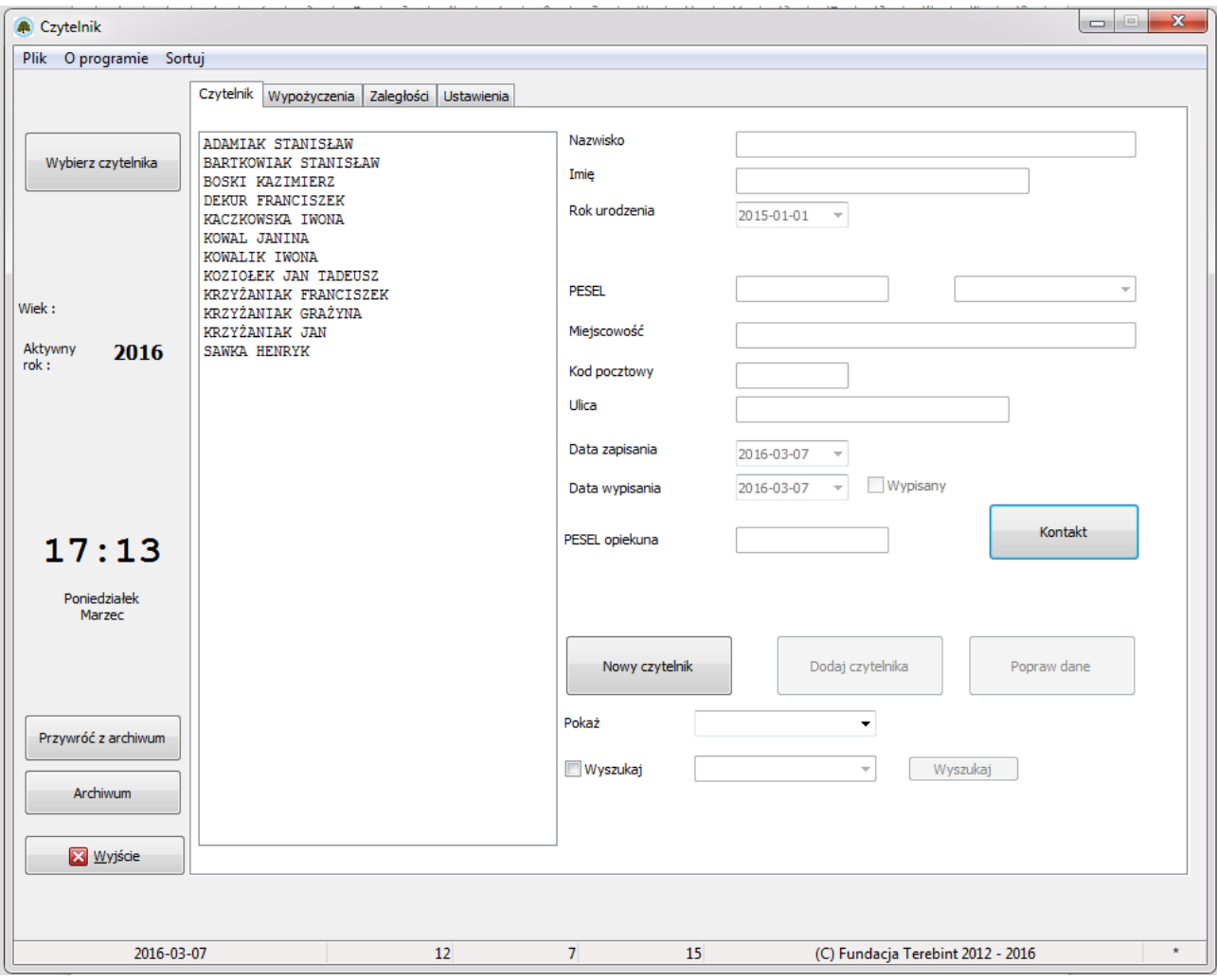

W zakładce 'Czytelnik' wpisujemy wszystkich czytelników korzystających z czytelni.

Aby dodać nową osobę konieczne jest podanie imienia, nazwiska i roku urodzenia. Pozostałe informacje nie są niezbędne do założenia nowego wpisu.

Na głównym oknie możemy także poprawić wpisane dane:

1. Wybierając czytelnika

2. Po poprawieniu danych czytelnika, możemy nacisnąć uaktywniony przycisk 'Popraw dane'

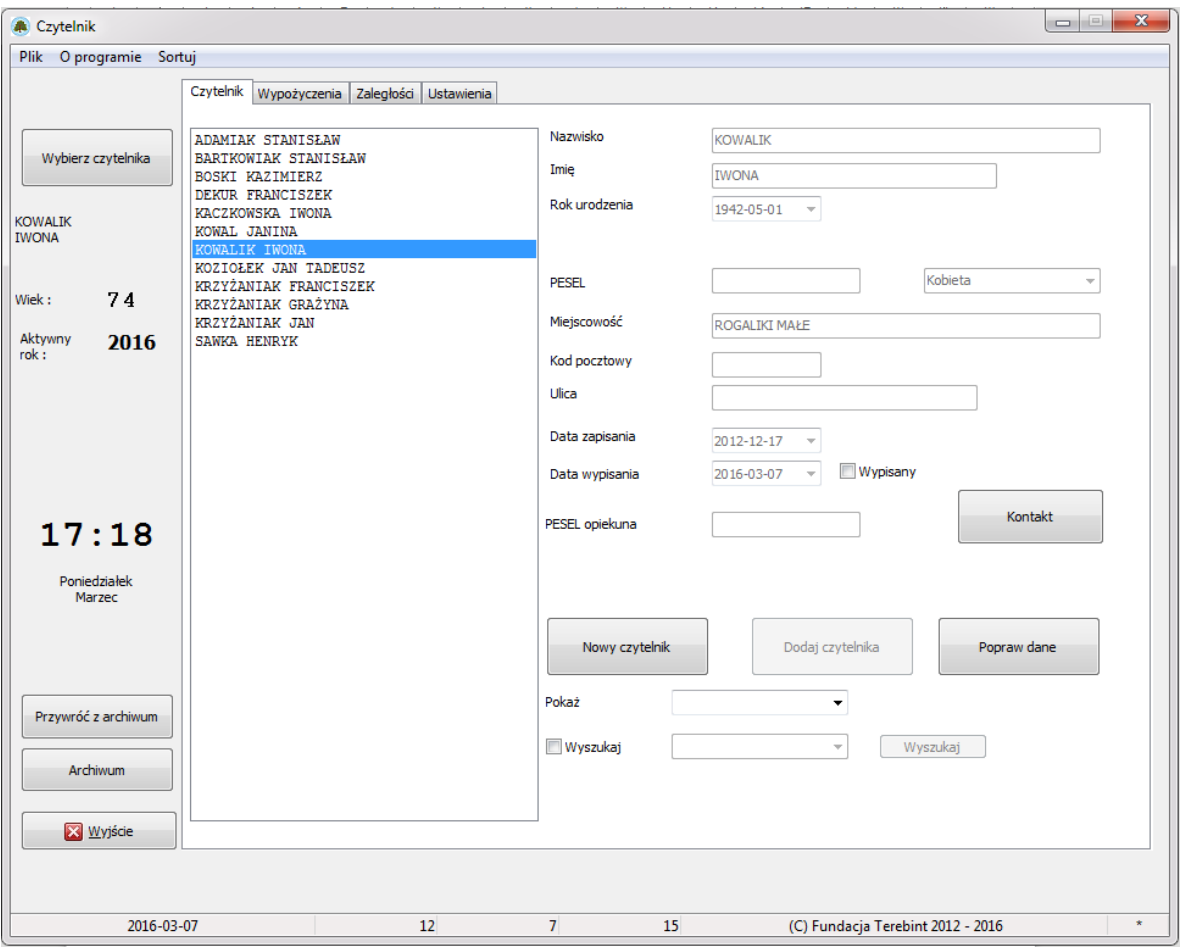

Program CZYTELNIK – instrukcja obsługi

Na dolnej listwie widzimy dodatkowe informacje:

- 1. Aktualną datę
- 2. Ilość czytelników w bazie
- 3. Aktualna ilość wypożyczających w danym, wybranym roku
- 4. Ilość wypożyczonych ogółem książek w wybranym roku
- 5. Informacja o prawach autorskich
- 6. W przypadku wprowadzonych jakichkolwiek zmian, pojawia się \*

Po wybraniu czytelnika (także jednym kliknięciem na liście, w bocznym panelu pojawiają się informacje o bieżącym wieku czytelnika – informacja pomocna przy tworzeniu statystyk, ewentualnie do przepisywania informacji do kartoteki papierowej.

# UWAGA!!!

Program nie sortuje automatycznie wprowadzonych czytelników. Aby przeprowadzić tą operację, należy wybrać opcję SORTUJ  $\rightarrow$  CZYTELNIKÓW.

Aby ułatwić wyszukiwanie czytelników wprowadzono możliwość wyszukiwania według IMIENIA, NAZWISKA czy też numeru PESEL (jeżeli takowe są wprowadzane).

Wynikiem jest lista zawierająca osoby mające nawet częściowo zbliżone do założonych w zapytaniu znaków.

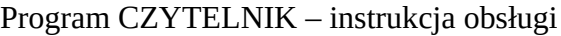

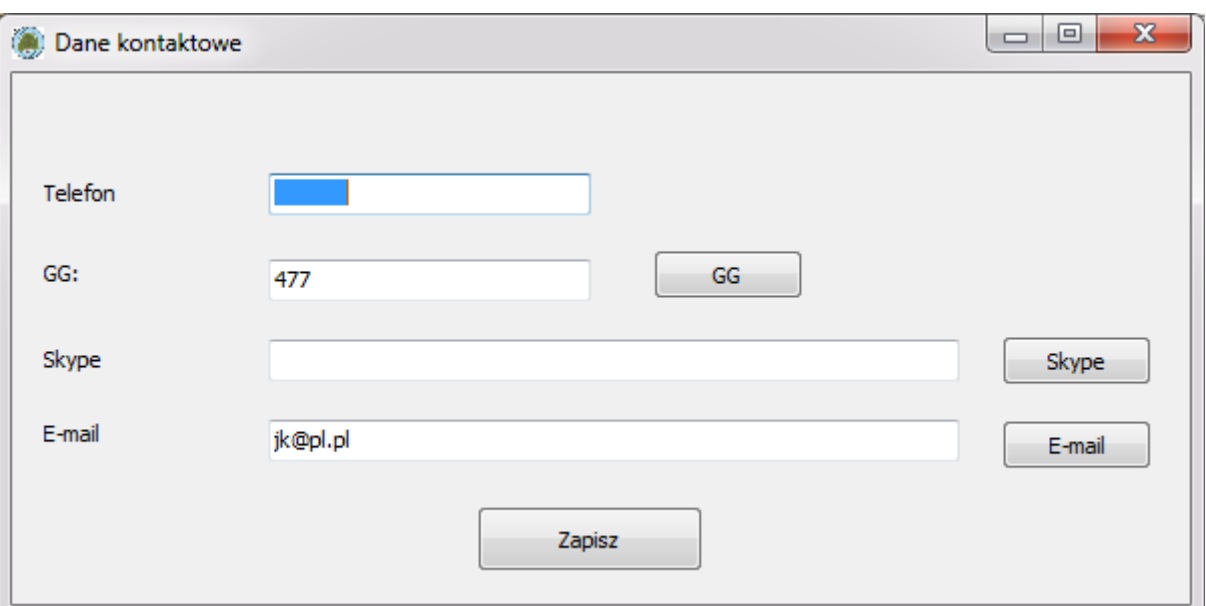

Aby nawiązać kontakt czytelnikiem można można uzupełnić pola kontaktowe:

Po uzupełnieniu informacji, można szybko nawiązać połączenie, naciskając przycisk po prawej stronie: za pomocą komunikatora GaduGadu, Skype, lub pisząc e-mail (wcześniej skonfigurowany w użytkowanym komputerze) – temat BIBLIOTEKA, a treść zaczyna się od "Przypomnienie+o+książkach" celem ułatwienia pracy.

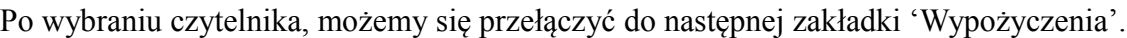

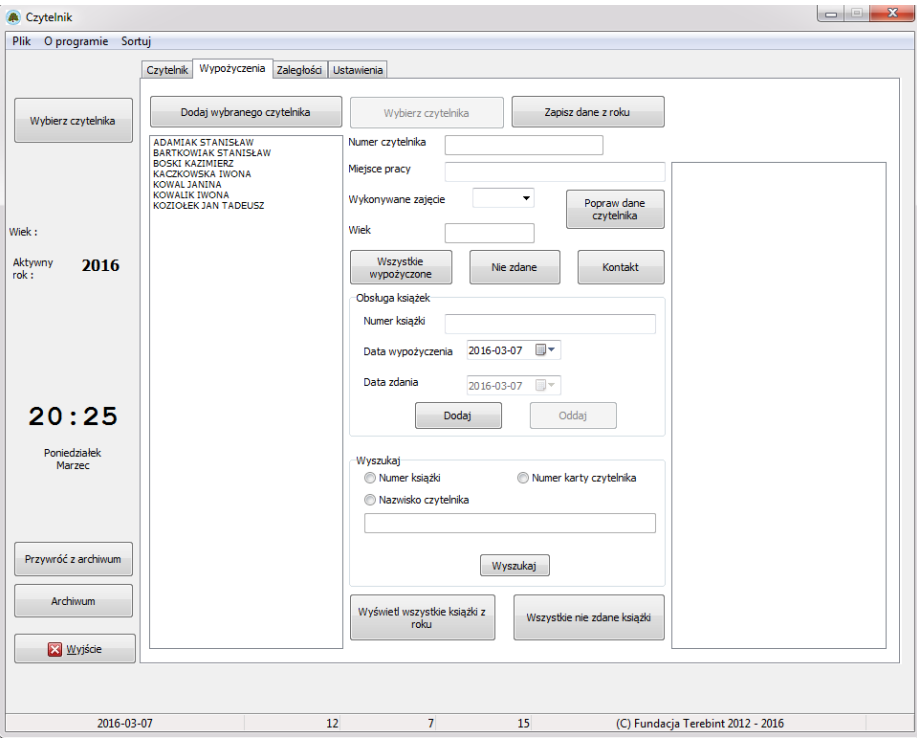

Kiedy wybraliśmy już czytelnika z ogólnej listy czytelników, możemy dodać czytelnika do aktualnych czytelników z roku, przyciskając przycisk DODAJ WYBRANEGO CZYTELNIKA.

Tak samo jak wcześniej, program nie sortuje automatycznie dodawanych osób do listy. Tak samo, trzeba wybrać opcję SORTUJ → CZYTELNIKÓW W AKTUALNYM ROKU

Numer czytelnika jest dodawany automatycznie (można go w dowolnej chwili zmienić).

Jeżeli prawidłowo wprowadziliśmy rok uroczenia czytelnika, ukaże się też prawidłowy wiek czytelnika.

Inne dane jak miejsce pracy, lub kod wykonywanego zajęcia, trzeba wprowadzić samodzielnie.

Informacje o liście wypożyczonych/zdanych książek wybranego czytelnika, można uzyskać za pomocą przycisków WSZYSTKIE WYPOŻYCZONE – pokazuje wszystkie wypożyczone i zdane książki czytelnika w danym roku:

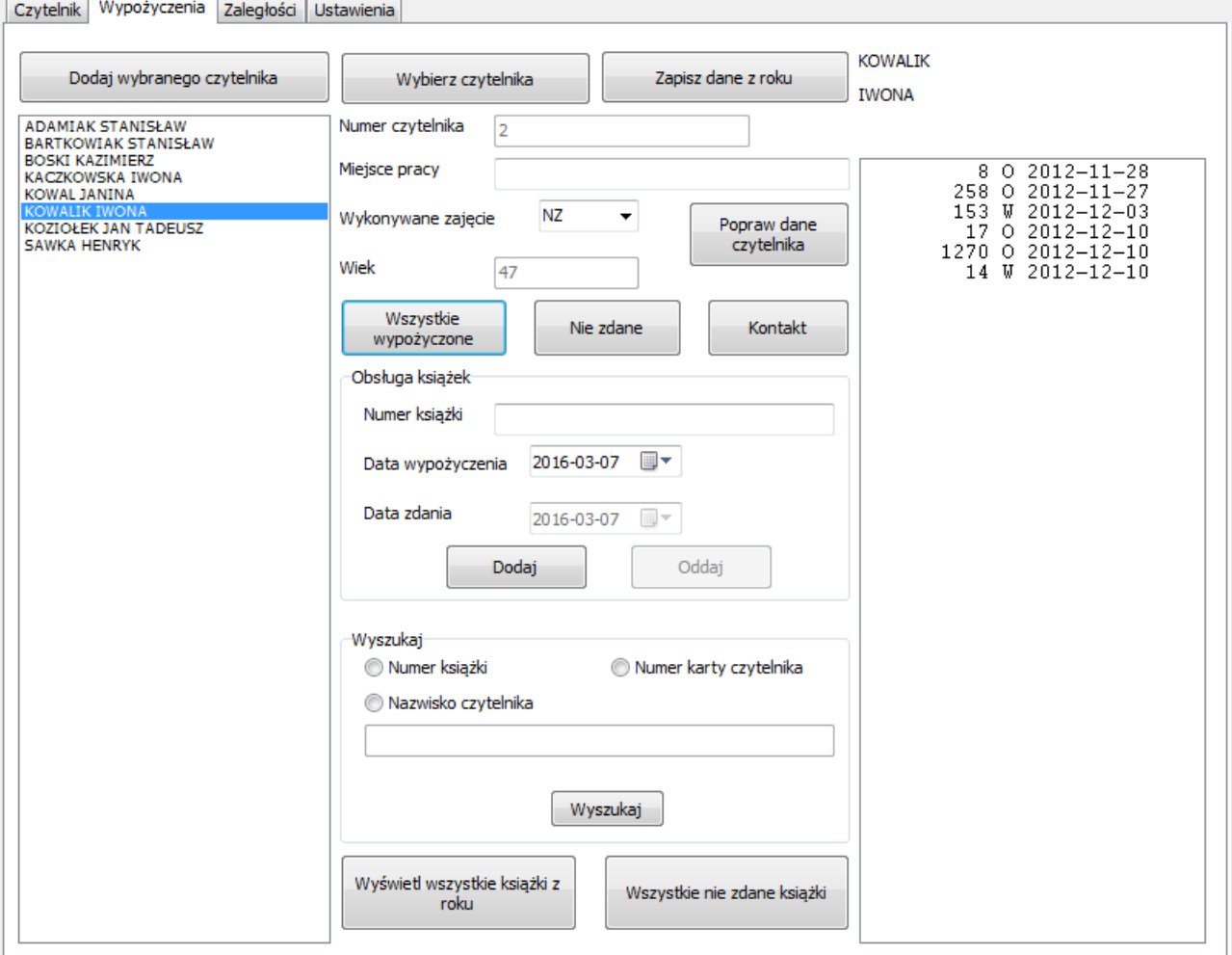

W kolumnach pokazano informacje: [numer książki] [O – oddana] [W – wypożyczona] [data dla O – oddania W – wypożyczenia]

Fundacja Terebint © 2012

Aby ułatwić korzystanie z programu, domyślną datą wypożyczenia, jest aktualna data pobrana z komputera.

W przypadku konieczności wprowadzenia innej daty można ją wprowadzić samodzielnie, lub za pomocą istniejącej w prawym rogu ikonki, wybrać datę w inny sposób:

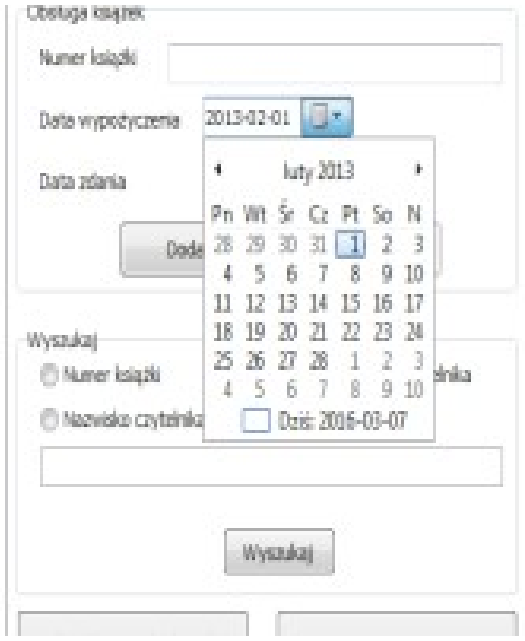

Po wybraniu już wypożyczonej pozycji, automatycznie uaktywnia się przycisk ODDAJ, zapisujący wskazaną datą, jako datę zdania pozycji do punktu bibliotecznego.

Aby przyspieszyć pracę z programem, umożliwiono wyświetlenie wyłącznie wypożyczonych książek, naciskając przycisk NIE ZDANE.

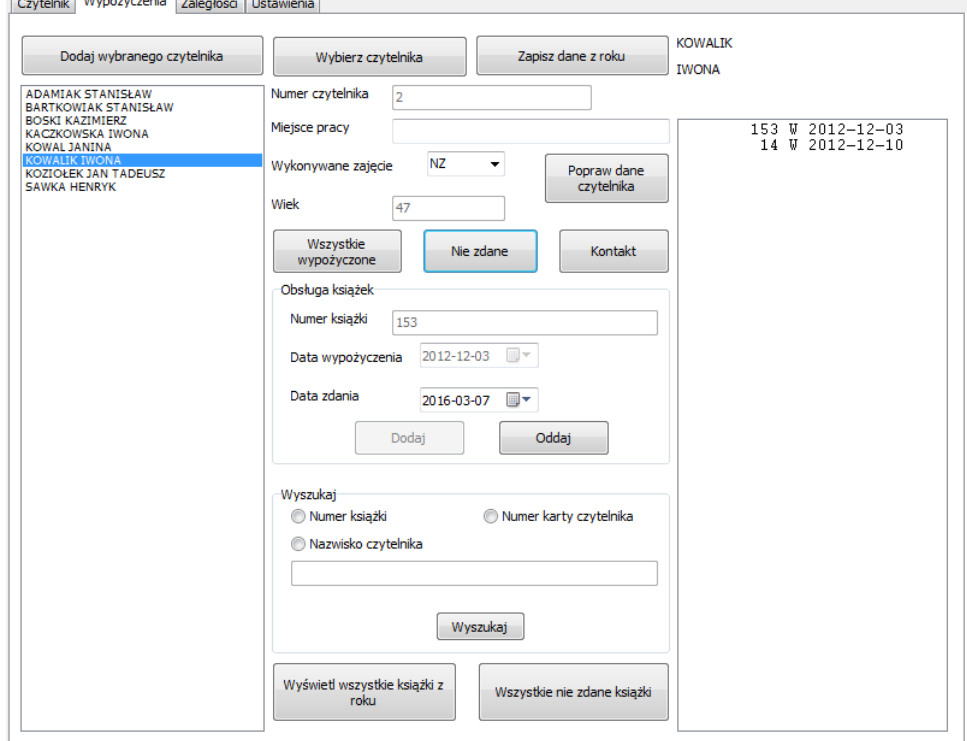

Fundacja Terebint © 2012

Wyszukiwanie zadanych informacji, można przyspieszyć korzystając z przygotowanego pola WYSZUKAJ, zaznaczając jedno z pól wyboru:

- 1. Według numeru książki
- 2. Nazwiska (lub części nazwiska) czytelnika
- 3. Według numeru karty czytelnika

Dodatkowe przyciski WYŚWIETL WSZYSTKIE KSIĄŻKI Z ROKU, a także WSZYSTKIE NIE ZDANE KSIĄŻKI, wyświetla specjalne zestawienie:  $\blacksquare$   $\blacksquare$   $\blacksquare$   $\blacksquare$ 

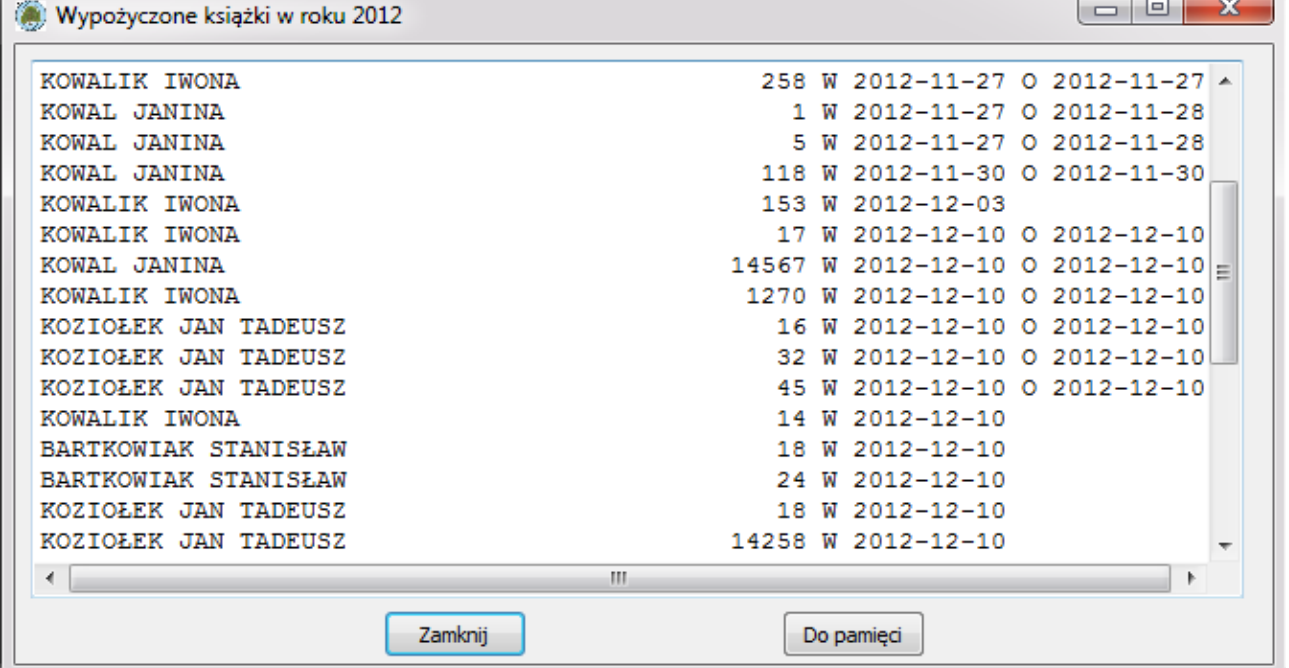

Zachowane zostały oznaczenia wcześniejsze.

Przycisk DO PAMIĘCI, umożliwia przekopiowanie zestawienia do pamięci komputera, umożliwiając wklejenie do dowolnego edytora tekstu – w tym zwykłego edytora tekstu:

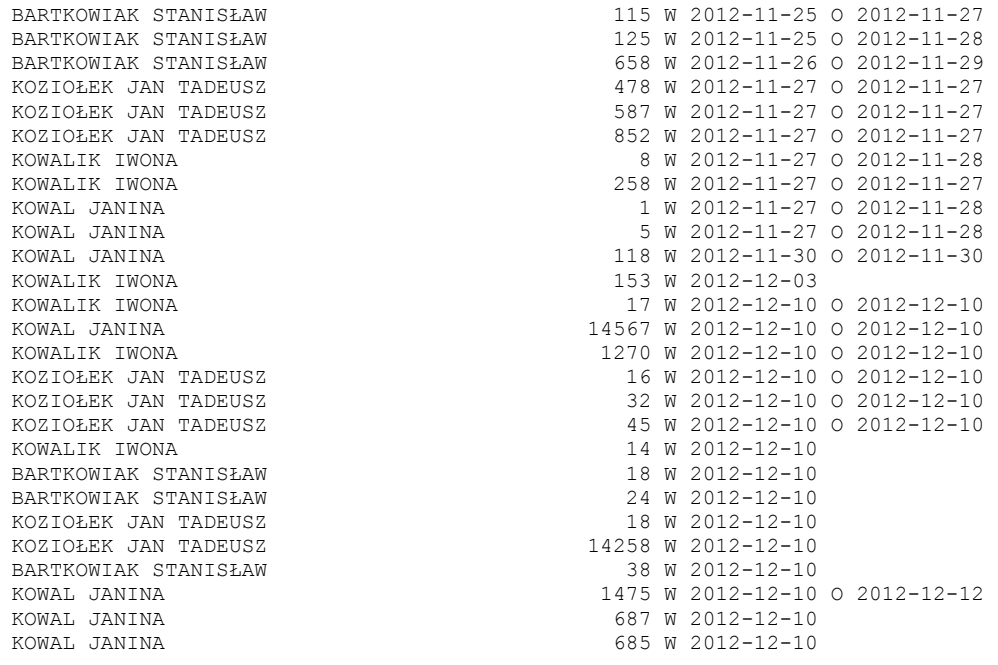

Fundacja Terebint © 2012

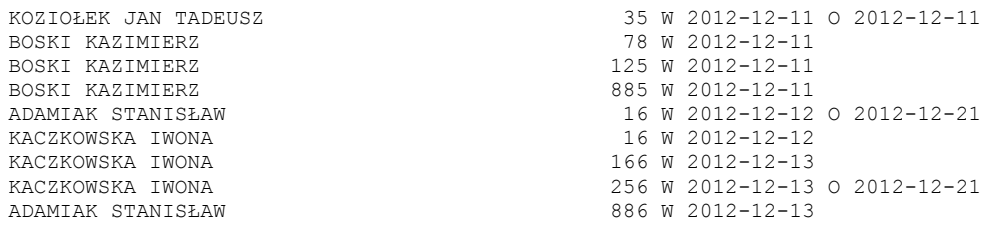

Z pewnością da się zauważyć, że niektóre książki są wypożyczone w podobnych okresach czasowych – program nie sprawdza tego, użytkownik sam musi pilnować.

# Wynik działania zestawienia NIE ZDANYCH KSIĄŻEK:

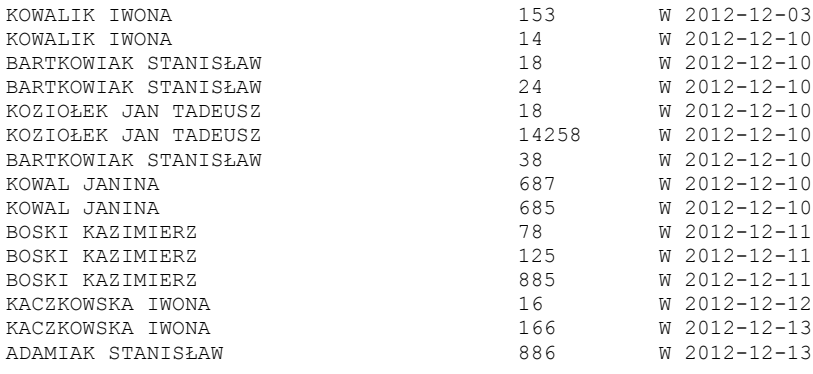

Kolejną opcją Jest obsługa ZALEGŁYCH nie oddanych książek.

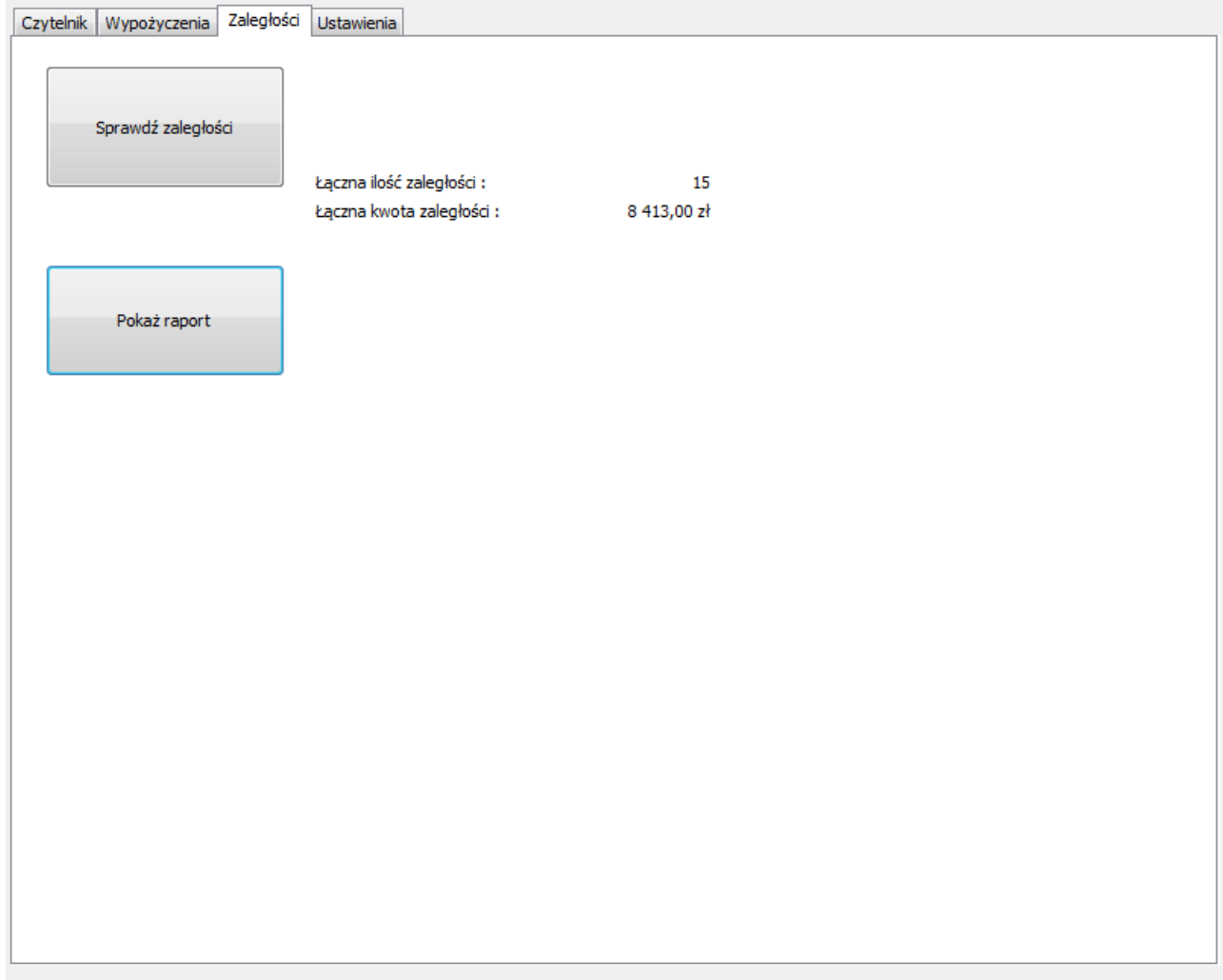

#### Po odpowiednich ustawieniach w OPCJACH programu można uzyskać takie zestawienie:

```
1/7 KOWALIK IWONA
```
 153| W 2012-12-03| Ilość dni : 1129 | Kwota kary : 564,50 zł 14| W 2012-12-10| Ilość dni : 1122 | Kwota kary : 561,00 zł Kwota należności :(2) 1 125,50 zł

2/7 BARTKOWIAK STANISŁAW

```
 18| W 2012-12-10| Ilość dni : 1122 | Kwota kary : 561,00 zł
 24| W 2012-12-10| Ilość dni : 1122 | Kwota kary : 561,00 zł
 38| W 2012-12-10| Ilość dni : 1122 | Kwota kary : 561,00 zł
Kwota należności :(3) 1 683,00 zł
```
3/7 KOZIOŁEK JAN TADEUSZ

```
 18| W 2012-12-10| Ilość dni : 1122 | Kwota kary : 561,00 zł
 14258| W 2012-12-10| Ilość dni : 1122 | Kwota kary : 561,00 zł
Kwota należności :(2) 1 122,00 zł
```

```
4/7 KOWAL JANINA
      687| W 2012-12-10| Ilość dni : 1122 | Kwota kary : 561,00 zł
     685| W 2012-12-10| Ilość dni : 1122 | Kwota kary : 561,00 zł
Kwota należności :(2) 1 122,00 zł
5/7 BOSKI KAZIMIERZ
       78| W 2012-12-11| Ilość dni : 1121 | Kwota kary : 560,50 zł
 125| W 2012-12-11| Ilość dni : 1121 | Kwota kary : 560,50 zł
 885| W 2012-12-11| Ilość dni : 1121 | Kwota kary : 560,50 zł
Kwota należności :(3) 1 681,50 zł
6/7 KACZKOWSKA IWONA
      16| W 2012-12-12| Ilość dni : 1120 | Kwota kary : 560,00 zł
     166| W 2012-12-13| Ilość dni : 1119 | Kwota kary : 559,50 zł
Kwota należności :(2) 1 119,50 zł
7/7 ADAMIAK STANISŁAW
     886| W 2012-12-13| Ilość dni : 1119 | Kwota kary : 559,50 zł
Kwota należności :(1) 559,50 zł
Stan na dzień : 2016-03-07
Ilość zobowiązań : 15
Łączna kwota zobowiązań : 8 413,00 zł
```
W przypadku zmian, w stawce za dzień zwłoki, lub ilości dni do początku naliczania kary, potrzeba ponowić generowanie raportu.

OPCJE programu:

UWAGA!

Po każdorazowej zmianie ustawień, zapisanie ich następuje PO: 1. naciśnięciu przycisku ZAPISZ USTAWIENIA, lub 2. po upłynięciu czasu wskazanego w opcji AUTOZAPISU.

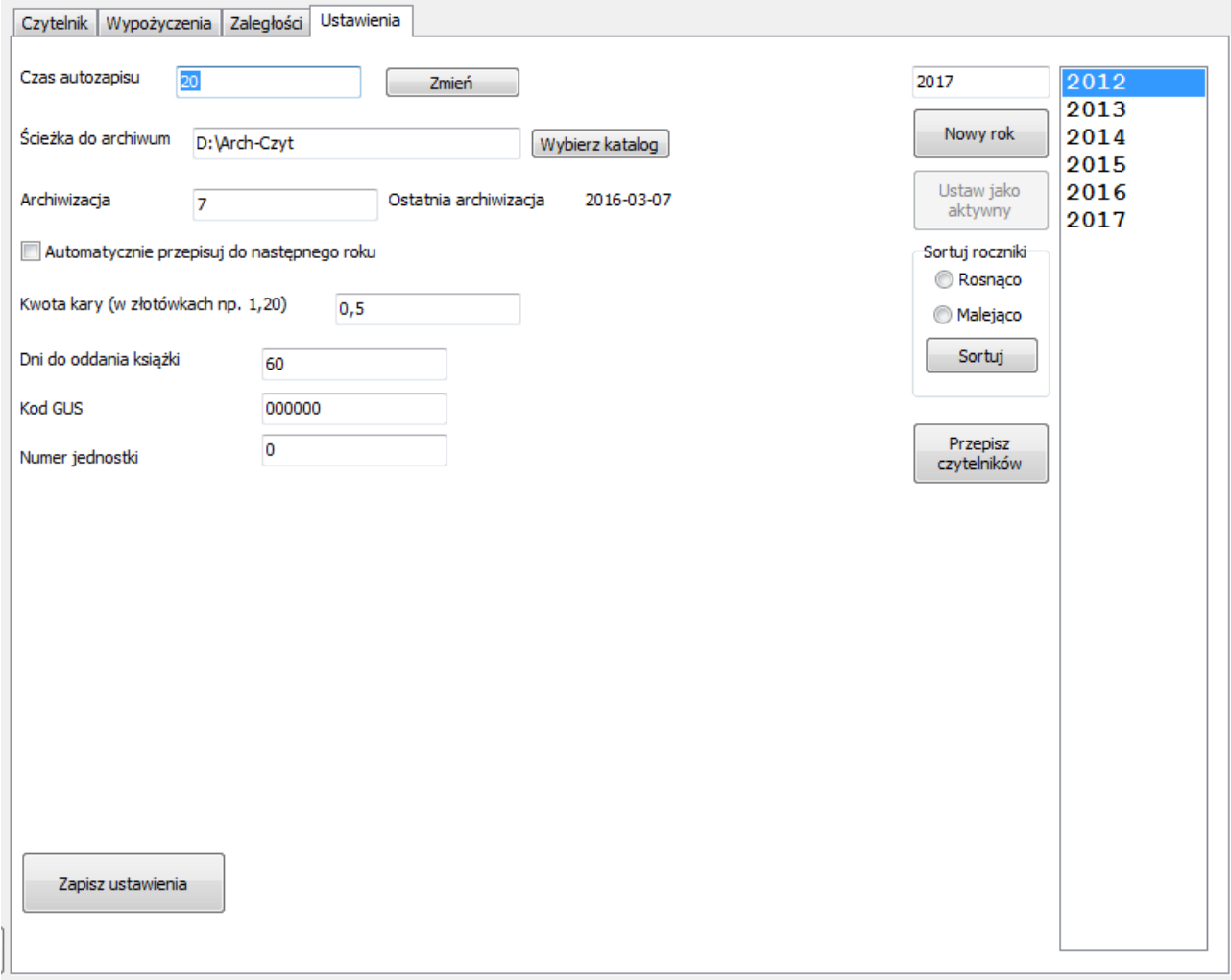

CZAS AUTOZAPISU: czas w minutach. Opcja do wyznaczania czasu do automatycznego zapisu wprowadzanych danych, aby ograniczyć liczbę przypadkowo utraconych zmian, spowodowanych zdarzeniami losowymi.

- ŚCIEŻKA DO ARCHIWUM wskazuje miejsce gdzie są generowane archiwa programu. W przypadku nie istnienia wpisanego katalogu, jest on automatycznie zakładany.
- ARCHIWIZACJA zakłada ilość dni, od czasu ostatniej archiwizacji danych, do następnej automatycznej archiwizacji realizowanej przy uruchamianiu programu.
- KWOTA KARY, DNI DO ODDANIA KSIĄŻKI opcje używane przy generowaniu zestawień nie oddanych książek.

NOWY ROK – dodaje nowy rok do listy, z numerem wskazanym w polu powyżej. PRZEPISZ CZYTELNIKÓW – dodaje nowy rocznik – następny do bieżącego używanego,

lecz także robi dwie inne rzeczy:

1. sortuje daty wypożyczonych książek

2. dodaje do nowego roku wszystkie osoby które nie zdały książek, a także wszystkie nie zdane książki

Numery czytelników nadawane są automatycznie. Można je zmienić samodzielnie korzystając z zakładki WYPOŻYCZENIA.

## UWAGA!!!

Obie opcje NIE SPRAWDZAJĄ, czy zakładany rocznik już istnieje, więc opcja NOWY ROK, tworzy niejako pustą kartotekę, nadpisując ewentualnie istniejący zbiór.

Opcje sortowania listy roczników, przydają się, kiedy istnieje potrzeba wprowadzenia zapisów archiwalnych z poprzednich lat.